# **I** snapshot

# Snapshot User Guide

# **About Snapshot**

Snapshot offers an instant analysis of unlimited PatBase records. Snapshot is useful to help drill down to specific areas within the search or spot trends and run searches across all PatBase data.

# **Accessing Snapshot**

Access Snapshot from the Search History page by clicking on "More…" against the relevant search query, then select "Snapshot" in the right-hand column. Alternatively, when viewing records in the "View" or "Hits" mode, select the **in Shapshot** icon found at the top of the page.

# **Chart Settings**

Depending on the selected analysis category within Snapshot, whether it is by Jurisdiction, Year, Assignee, Inventor, Classification, Legal Status or Citations, there will be some variation within the chart settings.

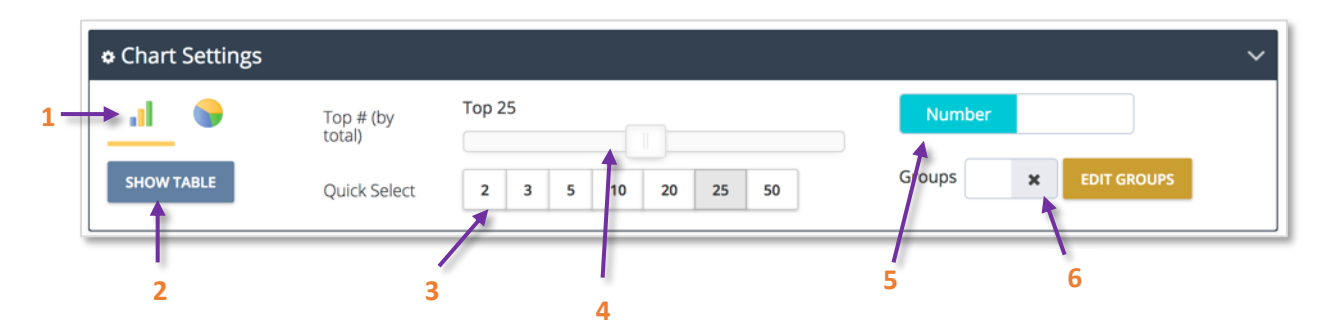

- **1.** Choose between viewing results in a bar or pie chart.
- **2.** Choose to bring up the table view.
- **3.** Quick select the number of categories to show, i.e. number of jurisdictions, number of assignees, different classification codes etc.
- **4.** Drag the slider to select exact number of categories to show.
- **5.** Choose between showing results in number format or percentage format.
- **6.** Choose to activate or edit groups.

Page 1 of 8 Snapshot user guide support@minesoft.com

# **Groups**

Using the groups feature is useful to clean up the result set. It is possible to group together inventors, assignees, classification codes and jurisdictions.

For example, you might want to group together Norway, Finland, Sweden, Iceland and Denmark as "Nordics".

The grouping functionality can be accessed from chart settings and selecting "Edit groups".

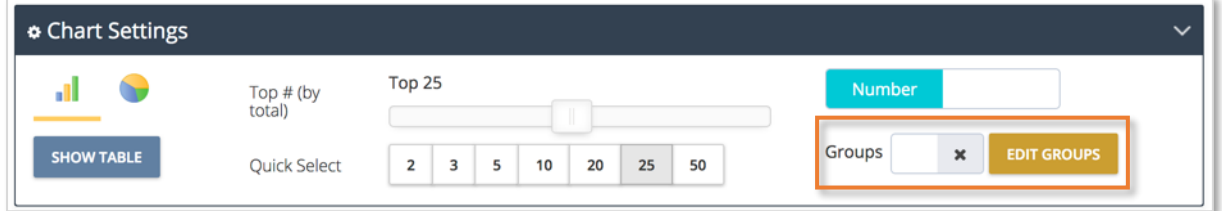

### **Creating groups**

To create a new group, start by clicking "+ New group" under the *Edit* column. Enter a group name in the text box and then select the entities to add to the group from the *Select* column on the left-hand side. The search box can be utilised to search across not grouped entities for the current result set. For example, typing in de will find all jurisdictions that contain "de".

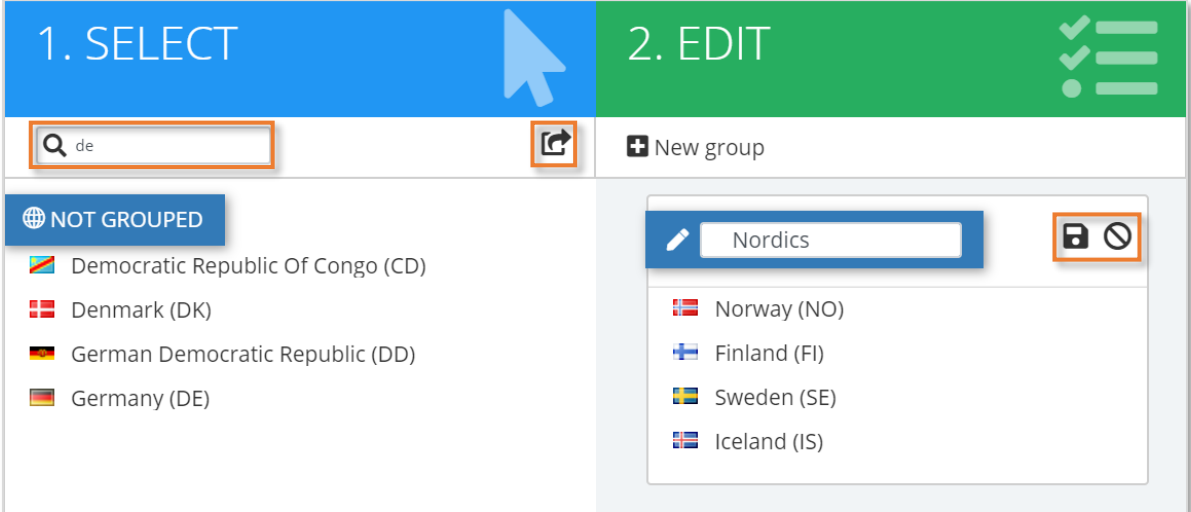

Individually add entities to the group by clicking on the entity name or add all entities using the move all  $\Box$  icon displayed next to the search box. Click on the save  $\Box$  icon when ready or click on the cancel  $\bigcirc$  icon to cancel any changes and start again.

### **Managing groups**

Saved groups will appear under the *Manage* column. There are 3 icons displayed next to the group name:

- Edit will bring the group back under the *edit* column.
- Delete will open a warning message confirming deletion.
- Toggle switch on to apply group to the analysis charts.

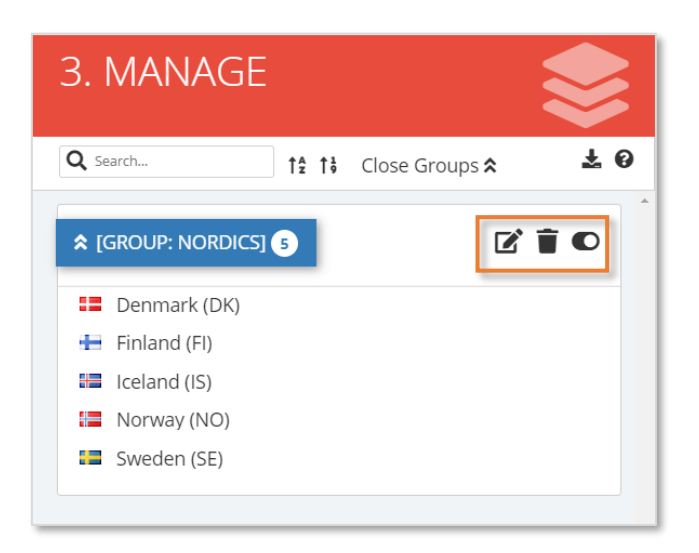

Once ready, click "Close" to return to the chart. This will auto refresh the displayed chart and any applied groups will now be present in the chart.

*Please note: Groups will need to be switched on in the chart settings to be applied to the chart.*

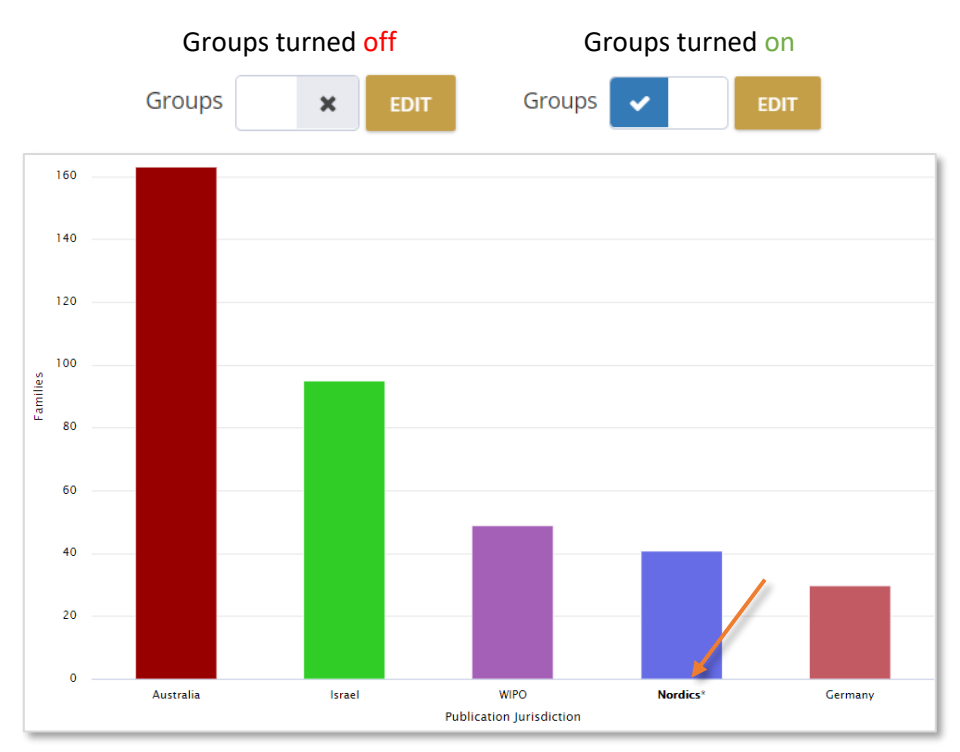

Page 3 of 8 Snapshot user guide support@minesoft.com

# **Analysis options**

The Snapshot menu on the left-hand side displays the analysis options available in Snapshot. Click on an analysis category of interest to expand the menu and reveal the breakdown options.

### Jurisdiction Analysis

View the top publication or priority jurisdictions by family.

### Years Analysis

View the latest publication or earliest priority years by family.

### Assignees Analysis

View the top probable or patent assignee by family.

- Probable assignee the most likely current owner of the patent family based on reassignment information and the most recent publications appearing in the family.
- Patent assignee the assignees from the various patent documents that make up a family.

### Inventors Analysis

View the top inventors by family.

### Classifications Analysis

Class Analysis can be accessed directly from the Search History page by clicking on "More…" next to the relevant search query and then selecting "Class Analysis" in the right-hand column. To begin an analysis, select from the following classification systems: CPC, IPC, Japanese F-terms or US Class. Alternatively, access Class Analysis from within the Snapshot module, by choosing "Classifications" in the left-hand menu.

Class Analysis displays the most commonly occurring classification codes (and therefore, technology areas) in the result set. Classifications can be grouped by sub-group, group, or subclass by ticking the preferred checkbox from the Chart Settings menu. Totals are calculated for each classification and shown by number of families.

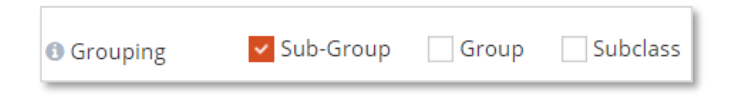

### Legal Status Analysis

View the dead or alive pie charts, as well as granted or not granted pie charts, broken down by application or by family.

*Dead/Alive disclaimer: The dead/alive tag is derived from the INPADOC database produced by the European Patent Office, as well as National Patent Office data where available. Minesoft and RWS do not warrant or assume any legal liability or responsibility for the accuracy or completeness of the data. A qualified attorney should be consulted for advice on patent legal status.*

### Citations Analysis

View the total backwards and forwards citations, as well as the top citing assignees or cited assignees.

> Page 4 of 8 Snapshot user guide support@minesoft.com

# **Searching Information from Snapshot**

### **Chart view**

When viewing results in the chart view, hover the mouse over the relevant bar or pie segment to display the corresponding number or percentage of families. When viewing classification charts, a description of the classification will also be displayed.

It is also possible to take chart data back into PatBase to drill down further. Simply click on the relevant information, in this case, the probable assignee Samsung Electronics Co. Ltd.

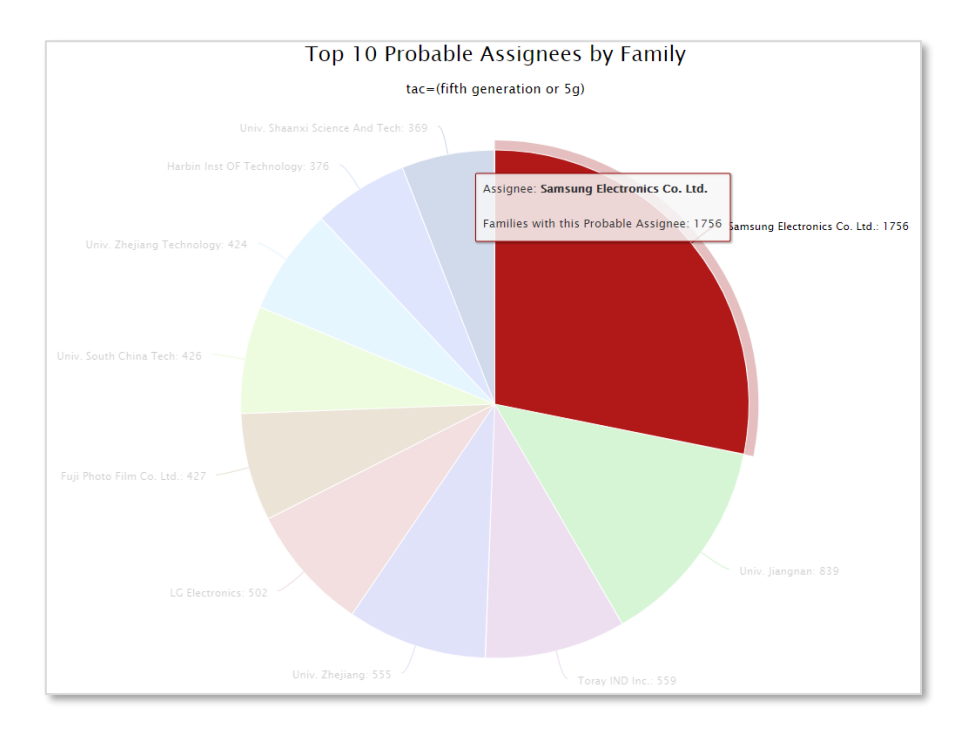

PatBase will then run your original search query with this additional information in the original PatBase window.

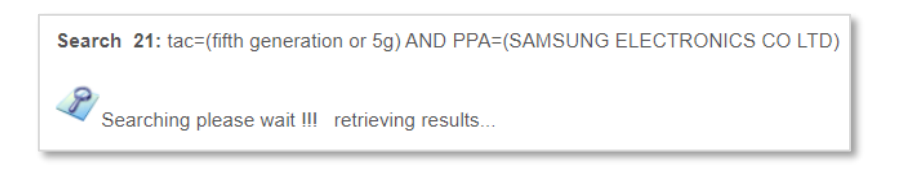

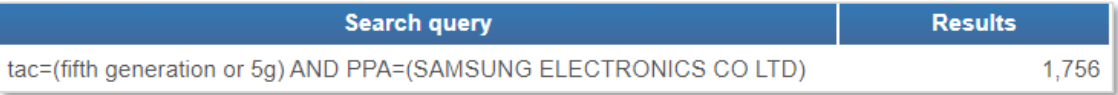

### **Table view**

When viewing results in the table view, select fields of interest to run a new PatBase search, combine with the original search query or to remove from the original search query. This can be done by ticking the checkbox(es) for the relevant field(s) and then using the drop-down menu at the top of the table. Click "Go" to run the search and be directed back to the original PatBase window.

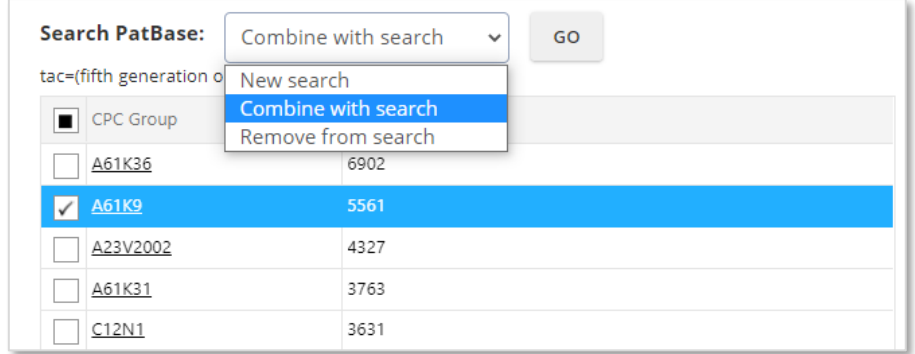

When viewing the classification table, hover over the code of interest to be shown a description of the classification. Alternatively, click on the code of interest to be directed to Classification Explorer in PatBase.

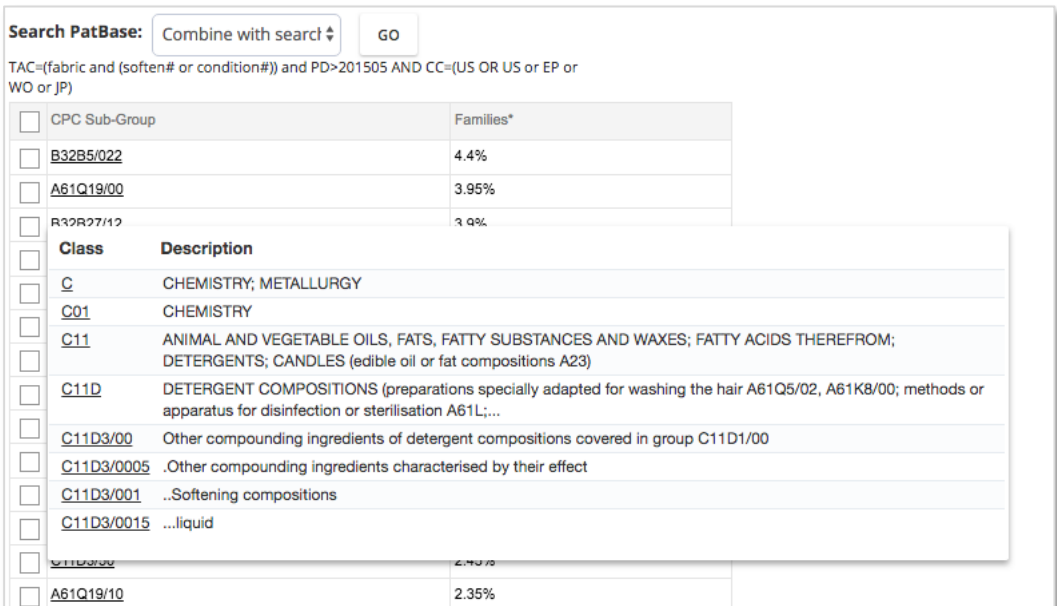

### **Tree view**

The tree view is unique to Class Analysis and provides a hierarchical view of the selected classification system.

Additional highlighting options will appear in the chart settings when in the tree view. Use the dropdown menus provided to highlight a particular field or sector.

> Page 6 of 8 Snapshot user guide support@minesoft.com

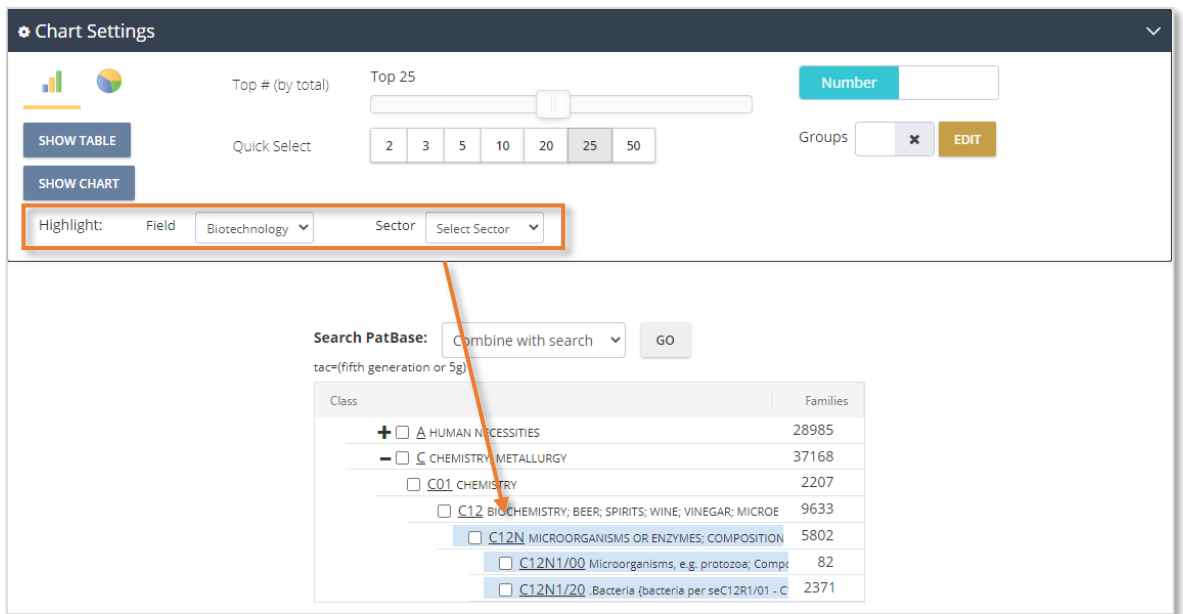

Like the table view, select fields of interest to run a new PatBase search, combine with the original search query or to remove from the original search query.

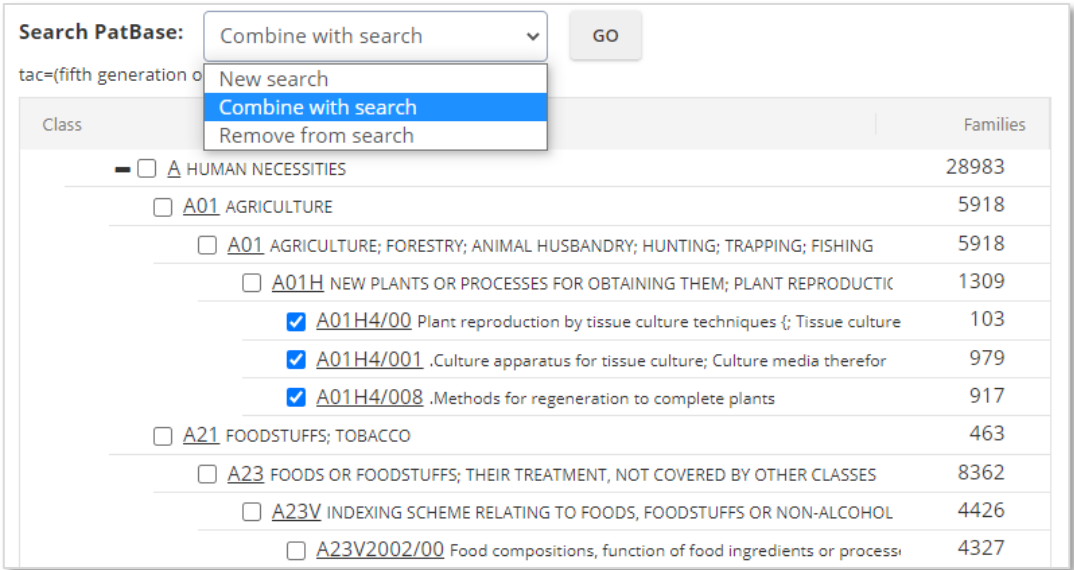

# **Download, export or print charts**

Options to view in full screen, print or download the chart be found in the top right-hand corner of charts by clicking on the download in con. Choose to download the image in PNG, JPEG, PDF or SVG format. The data can also be downloaded as a CSV or XLS for further manipulation.

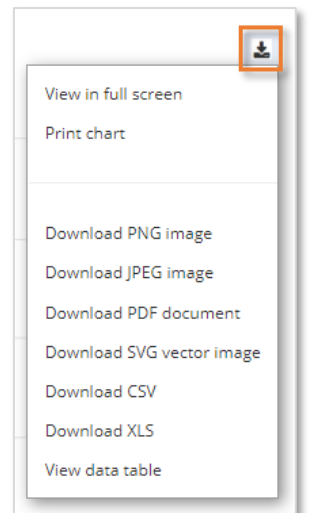

Table or tree data can also be exported to Excel, XML, CSV, HTML, JSON, PDF or printed.

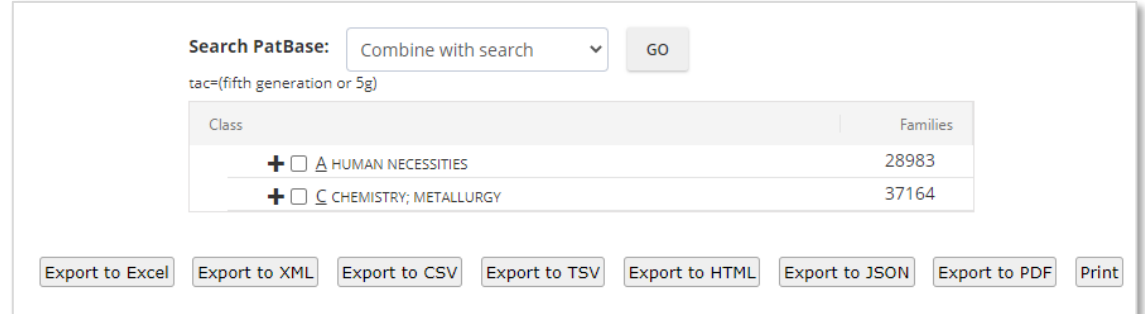